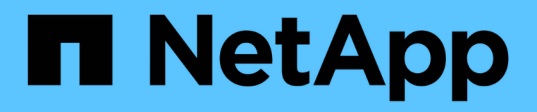

### **Legen Sie fest, wo das neue Volume bereitgestellt werden soll**

System Manager Classic

NetApp June 22, 2024

This PDF was generated from https://docs.netapp.com/de-de/ontap-system-manager-classic/nasmultiprotocol-config/task\_creating\_new\_svm.html on June 22, 2024. Always check docs.netapp.com for the latest.

# **Inhalt**

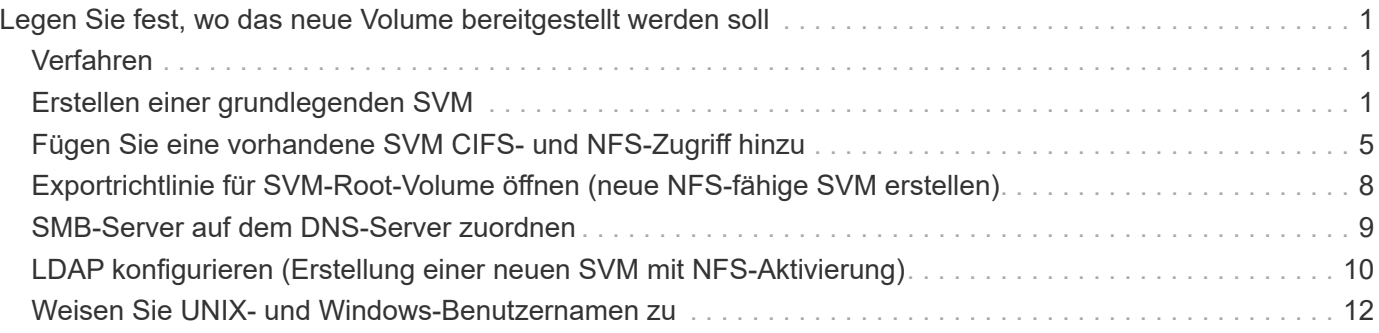

# <span id="page-2-0"></span>**Legen Sie fest, wo das neue Volume bereitgestellt werden soll**

Bevor Sie ein neues Multiprotokoll-Volume erstellen, müssen Sie entscheiden, ob das Volume in eine vorhandene Storage Virtual Machine (SVM) integriert werden soll. Falls ja, wie viel Konfiguration die SVM benötigt. Diese Entscheidung bestimmt Ihren Workflow.

# <span id="page-2-1"></span>**Verfahren**

• Wenn Sie ein Volume auf einer neuen SVM bereitstellen möchten, erstellen Sie eine grundlegende SVM.

["Erstellen einer grundlegenden SVM"](#page-2-2)

Sie müssen diese Option auswählen, wenn CIFS und NFS noch nicht auf einer vorhandenen SVM aktiviert sind.

• Wenn Sie ein Volume auf einer vorhandenen SVM mit aktiviertem CIFS und NFS bereitstellen möchten, jedoch nicht konfiguriert sind, fügen Sie der vorhandenen SVM CIFS- und NFS-Zugriff hinzu.

["Hinzufügen von CIFS- und NFS-Zugriff auf eine vorhandene SVM"](#page-6-0)

• Wenn Sie ein Volume auf einer vorhandenen SVM bereitstellen möchten, die vollständig für CIFS- und NFS-Multi-Protokoll-Zugriff konfiguriert ist, können Sie das Volume direkt erstellen und konfigurieren.

["Erstellen und Konfigurieren eines Volumes"](https://docs.netapp.com/de-de/ontap-system-manager-classic/nas-multiprotocol-config/task_creating_configuring_volume.html)

# <span id="page-2-2"></span>**Erstellen einer grundlegenden SVM**

Sie können einen Assistenten verwenden, der Sie beim Erstellen einer neuen SVM (Storage Virtual Machine), beim Konfigurieren des Domain Name System (DNS), beim Erstellen einer logischen Datenschnittstelle (LIF), beim Konfigurieren eines CIFS-Servers, beim Aktivieren von NFS und bei der optionalen Konfiguration von NIS unterstützt.

#### **Bevor Sie beginnen**

- Ihr Netzwerk muss konfiguriert und die entsprechenden physischen Ports mit dem Netzwerk verbunden sein.
- Sie müssen wissen, welche der folgenden Netzwerkkomponenten die SVM verwendet:
	- Der Node und der spezifische Port auf diesem Node, auf dem die logische Datenschnittstelle (LIF) erstellt wird
	- Das Subnetz, aus dem die IP-Adresse der Daten-LIF bereitgestellt wird, oder optional die spezifische IP-Adresse, die Sie der Daten-LIF zuweisen möchten
	- Active Directory-Domäne (AD), die diese SVM Beitritt, sowie die erforderlichen Zugangsdaten, um die SVM ihr hinzuzufügen
	- NIS-Informationen, wenn Ihre Website NIS für Namensdienste oder Namenszuordnungen verwendet
- Das Subnetz muss für alle externen Server, die für Dienste wie NIS (Network Information Service), Lightweight Directory Access Protocol (LDAP), Active Directory (AD) und DNS erforderlich sind,

routingfähig sein.

- Alle externen Firewalls müssen entsprechend konfiguriert sein, um den Zugriff auf Netzwerkdienste zu ermöglichen.
- Die Zeit auf den AD-Domänencontrollern, -Clients und -SVMs müssen so innerhalb von fünf Minuten synchronisiert werden.

#### **Über diese Aufgabe**

Wenn Sie eine SVM für Multi-Protokoll-Zugriff erstellen, sollten Sie die Abschnitte zur Bereitstellung im SVM Setup-Fenster (Storage Virtual Machine) nicht verwenden, das zwei Volumes erstellt, und nicht ein einzelnes Volume mit Multi-Protokoll-Zugriff. Sie können das Volume später im Workflow bereitstellen.

#### **Schritte**

- 1. Navigieren Sie zum Fenster **SVMs**.
- 2. Klicken Sie Auf **Erstellen.**
- 3. Erstellen Sie im Dialogfeld **Storage Virtual Machine (SVM) Setup** die SVM:
	- a. Geben Sie einen eindeutigen Namen für die SVM an.

Der Name muss entweder ein vollständig qualifizierter Domänenname (FQDN) sein oder einer anderen Konvention folgen, die eindeutige Namen in einem Cluster sicherstellt.

- b. Wählen Sie alle Protokolle aus, für die Sie Lizenzen haben, und dass Sie danach auf der SVM verwenden werden, auch wenn Sie nicht alle Protokolle sofort konfigurieren möchten.
- c. Behalten Sie die Standardeinstellung C.UTF-8 bei.

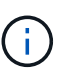

Wenn Sie die internationale Zeichenanzeige sowohl bei NFS- als auch bei SMB/CIFS-Clients unterstützen, sollten Sie den Sprachcode **UTF8MB4** verwenden, der ab ONTAP 9.5 verfügbar ist.

d. **Optional**: Stellen Sie sicher, dass der Sicherheitsstil auf Ihre Präferenz eingestellt ist.

Wenn Sie das CIFS-Protokoll auswählen, wird der Sicherheitsstil standardmäßig auf NTFS festgelegt.

e. **Optional**: Wählen Sie das Root-Aggregat aus, das das SVM Root Volume enthält.

Das Aggregat, das Sie für das Root-Volume auswählen, bestimmt nicht den Speicherort des Daten-Volumes. Das Aggregat für das Daten-Volume wird später separat ausgewählt.

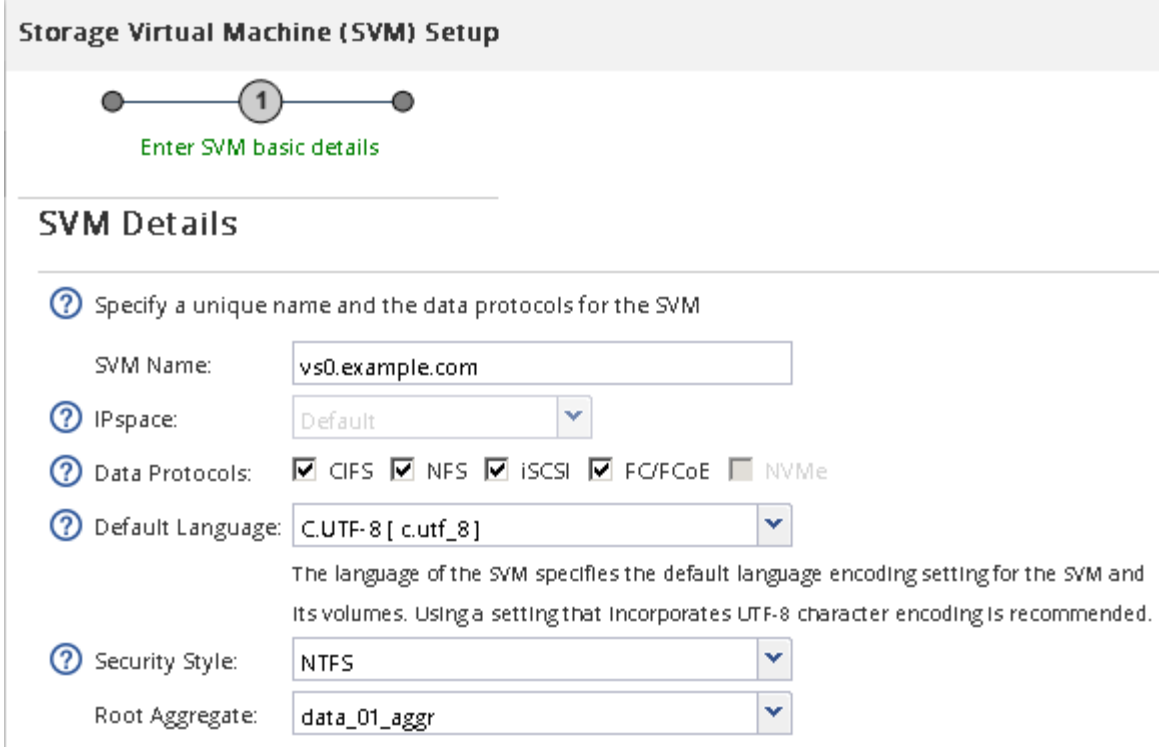

f. **Optional**: Stellen Sie im Bereich **DNS Configuration** sicher, dass die Standard-DNS-Suchdomäne und Namensserver die sind, die Sie für diese SVM verwenden möchten.

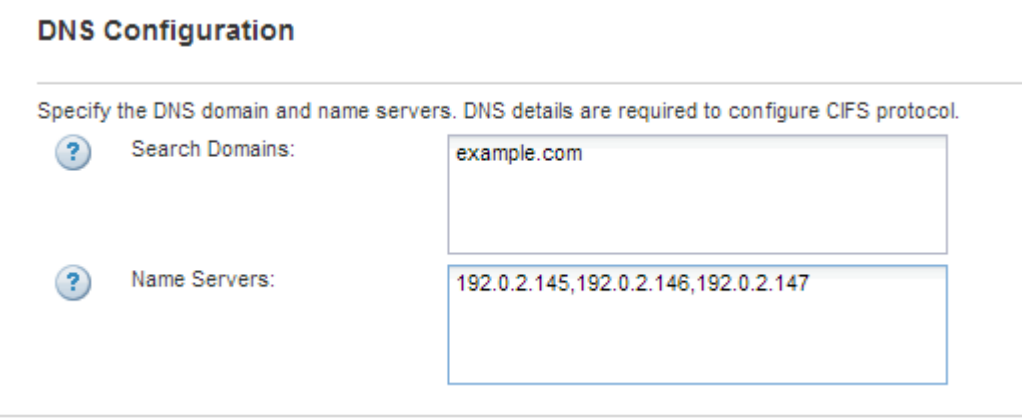

g. Klicken Sie Auf **Absenden & Fortfahren**.

Die SVM wird erstellt, die Protokolle sind jedoch noch nicht konfiguriert.

- 4. Geben Sie im Abschnitt **Data LIF Configuration** der Seite **Configure CIFS/NFS Protocol** die Details der logischen Schnittstelle an, die Clients für den Datenzugriff verwenden:
	- a. Weisen Sie der LIF automatisch aus einem Subnetz zu, das Sie angeben oder manuell eingeben.
	- b. Klicken Sie auf **Durchsuchen** und wählen Sie einen Knoten und Port aus, der der logischen Schnittstelle zugeordnet werden soll.

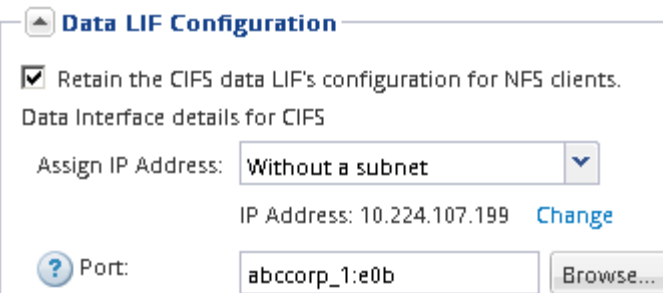

- 5. Definieren Sie im Abschnitt **CIFS Server Configuration** den CIFS-Server und konfigurieren Sie ihn für den Zugriff auf die AD-Domäne:
	- a. Geben Sie einen Namen für den CIFS-Server an, der in der AD-Domäne eindeutig ist.
	- b. Geben Sie den FQDN der AD-Domäne an, der der CIFS-Server beitreten kann.
	- c. Wenn Sie eine Organisationseinheit (OU) innerhalb der AD-Domäne außer CN=Computer zuordnen möchten, geben Sie die Organisationseinheit ein.
	- d. Geben Sie den Namen und das Kennwort eines Administratorkontos an, das über ausreichende Berechtigungen verfügt, um den CIFS-Server zur Organisationseinheit hinzuzufügen.
	- e. Um unerlaubten Zugriff auf alle Freigaben auf dieser SVM zu vermeiden, wählen Sie die Option zur Datenverschlüsselung mit SMB 3.0 aus.

- A CIFS Server Configuration

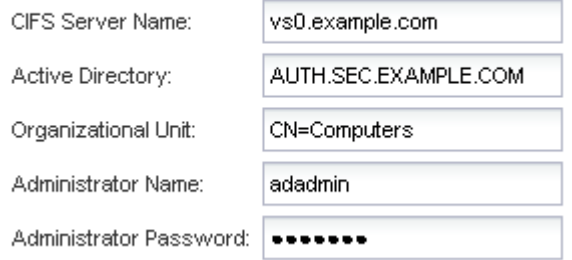

- 6. Überspringen Sie die **Bereitstellung eines Volumes für CIFS Speicher** Bereich, weil es ein Volume für nur CIFS-Zugriff - nicht für Multi-Protokoll-Zugriff.
- 7. Wenn der Bereich **NIS Configuration** ausgeblendet ist, erweitern Sie ihn.
- 8. Wenn Ihre Site NIS für Namensdienste oder Namenszuordnungen verwendet, geben Sie die Domain und die IP-Adressen der NIS-Server an.

#### $\left[ \triangle \right]$  NIS Configuration (Optional) $-$

Configure NIS domain on the SVM to authorize NFS users.

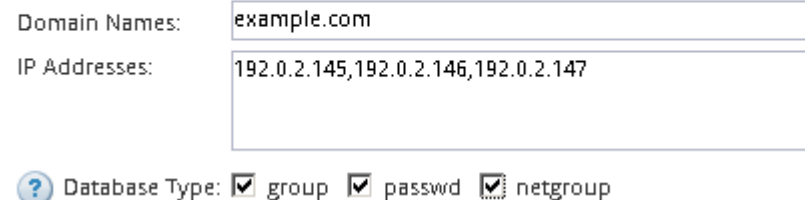

- 9. Überspringen Sie die **Bereitstellung eines Volumes für NFS Speicher** Bereich, da es ein Volume nur für NFS-Zugriff bereitstellt—nicht für Multi-Protokoll-Zugriff.
- 10. Klicken Sie Auf **Absenden & Fortfahren**.

Folgende Objekte werden erstellt:

- $\degree$  Eine Daten-LIF namens nach der SVM mit dem Suffix, cifs nfs lif1"
- Ein CIFS-Server, der Teil der AD-Domäne ist
- Einen NFS-Server
- 11. Klicken Sie bei allen anderen angezeigten Protokollkonfigurationsseiten auf **Skip** und konfigurieren Sie das Protokoll später.
- 12. Wenn die Seite **SVM Administration** angezeigt wird, konfigurieren oder verschieben Sie die Konfiguration eines separaten Administrators für diese SVM:
	- Klicken Sie auf **Überspringen** und konfigurieren Sie einen Administrator später, falls erforderlich.
	- Geben Sie die gewünschten Informationen ein und klicken Sie dann auf **Absenden & Fortfahren**.
- 13. Überprüfen Sie die Seite **Zusammenfassung**, notieren Sie alle Informationen, die Sie später benötigen, und klicken Sie dann auf **OK**.

Der DNS-Administrator muss den CIFS-Servernamen und die IP-Adresse der Daten-LIF kennen. Windows Clients müssen den Namen des CIFS Servers kennen. NFS Clients müssen die IP-Adresse der Daten-LIF kennen.

#### **Ergebnisse**

Eine neue SVM wird erstellt, die über dieselbe Daten-LIF auf einen CIFS-Server und einen NFS-Server zugreifen kann.

### **Nächste Schritte**

Sie müssen nun die Exportrichtlinie des SVM-Root-Volumes öffnen.

#### **Verwandte Informationen**

[Exportrichtlinie für SVM-Root-Volume öffnen \(Erstellung einer neuen NFS-fähigen SVM\)](#page-9-0)

### <span id="page-6-0"></span>**Fügen Sie eine vorhandene SVM CIFS- und NFS-Zugriff hinzu**

Wenn eine vorhandene SVM sowohl CIFS/SMB- als auch NFS-Zugriff hinzugefügt wird, müssen eine Daten-LIF erstellt, ein CIFS-Server konfiguriert, NFS aktiviert und NIS optional konfiguriert werden.

#### **Bevor Sie beginnen**

- Sie müssen wissen, welche der folgenden Netzwerkkomponenten die SVM verwendet:
	- Der Node und der spezifische Port auf diesem Node, auf dem die logische Datenschnittstelle (LIF) erstellt wird
	- Das Subnetz, aus dem die IP-Adresse der Daten-LIF bereitgestellt wird, oder optional die spezifische IP-Adresse, die Sie der Daten-LIF zuweisen möchten
	- Die Active Directory-Domäne (AD), die diese SVM Beitritt, sowie die Zugangsdaten, die erforderlich sind, um die SVM ihr hinzuzufügen
	- NIS-Informationen, wenn Ihre Website NIS für Namensdienste oder Namenszuordnungen verwendet
- Alle externen Firewalls müssen entsprechend konfiguriert sein, um den Zugriff auf Netzwerkdienste zu ermöglichen.
- Die Zeit auf den AD-Domänencontrollern, -Clients und -SVMs müssen innerhalb von fünf Minuten miteinander synchronisiert werden.
- Auf der SVM müssen die CIFS- und NFS-Protokolle zulässig sein.

Dies ist der Fall, wenn Sie dieses Verfahren nicht zur Erstellung der SVM bei der Konfiguration eines anderen Protokolls befolgt haben.

#### **Über diese Aufgabe**

Die Reihenfolge, in der Sie CIFS und NFS konfigurieren, wirkt sich auf die angezeigten Dialogfelder aus. In dieser Prozedur müssen Sie zunächst CIFS und NFS konfigurieren.

- 1. Navigieren Sie zu dem Bereich, in dem Sie die Protokolle der SVM konfigurieren können:
	- a. Wählen Sie die SVM aus, die Sie konfigurieren möchten.
	- b. Klicken Sie im Fensterbereich **Details** neben **Protokolle** auf **CIFS**.

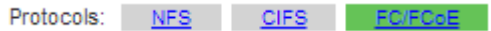

- 2. Erstellen Sie im Abschnitt **Data LIF Configuration** des Dialogfelds **Configure CIFS Protocol** eine Daten-LIF für die SVM:
	- a. Weisen Sie der LIF automatisch aus einem Subnetz zu, das Sie angeben oder manuell eingeben.
	- b. Klicken Sie auf **Durchsuchen** und wählen Sie einen Knoten und Port aus, der der logischen Schnittstelle zugeordnet werden soll.

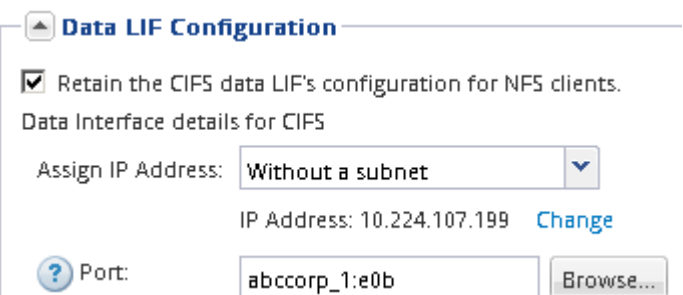

- 3. Definieren Sie im Abschnitt **CIFS Server Configuration** den CIFS-Server und konfigurieren Sie ihn für den Zugriff auf die AD-Domäne:
	- a. Geben Sie einen Namen für den CIFS-Server an, der in der AD-Domäne eindeutig ist.
	- b. Geben Sie den FQDN der AD-Domäne an, der der CIFS-Server beitreten kann.
	- c. Wenn Sie eine Organisationseinheit (OU) innerhalb der AD-Domäne außer CN=Computer zuordnen möchten, geben Sie die Organisationseinheit ein.
	- d. Geben Sie den Namen und das Kennwort eines Administratorkontos an, das über ausreichende Berechtigungen verfügt, um den CIFS-Server zur Organisationseinheit hinzuzufügen.
	- e. Um unerlaubten Zugriff auf alle Freigaben auf dieser SVM zu vermeiden, wählen Sie die Option zur Datenverschlüsselung mit SMB 3.0 aus.

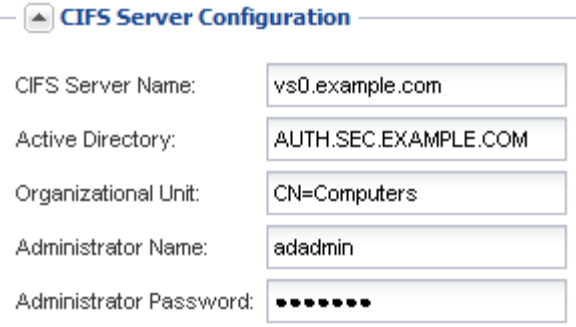

- 4. Volume für CIFS/SMB-Zugriff erstellen und darauf eine Freigabe bereitstellen:
	- a. Benennen Sie die Freigabe, die CIFS/SMB-Clients für den Zugriff auf das Volume verwenden.

Der Name, den Sie für die Freigabe eingeben, wird auch als Volume-Name verwendet.

b. Geben Sie eine Größe für das Volume an.

Sie müssen das Aggregat für das Volume nicht angeben, da es sich automatisch auf dem Aggregat mit dem meisten verfügbaren Speicherplatz befindet.

- 5. Überspringen Sie die **Bereitstellung eines Volumes für CIFS Speicher** Bereich, da es ein Volume für nur CIFS-Zugriff - nicht für Multi-Protokoll-Zugriff.
- 6. Klicken Sie auf **Absenden & Schließen** und dann auf **OK**.
- 7. NFS aktivieren:
	- a. Wählen Sie auf der Registerkarte SVMs die SVM aus, für die Sie NFS aktivieren möchten, und klicken Sie auf **Verwalten**.
	- b. Klicken Sie im Fensterbereich **Protokolle** auf **NFS** und dann auf **Aktivieren**.
- 8. Wenn Ihre Website NIS für Namensdienste oder Namenszuordnungen verwendet, konfigurieren Sie NIS:
	- a. Klicken Sie im Fenster **Services** auf **NIS**.
	- b. Klicken Sie im Fenster **NIS** auf **Erstellen**.
	- c. Geben Sie die Domäne der NIS-Server an.
	- d. Fügen Sie die IP-Adressen der NIS-Server hinzu.
	- e. Wählen Sie **Activate the Domain for Storage Virtual Machine** aus, und klicken Sie dann auf **Create**.

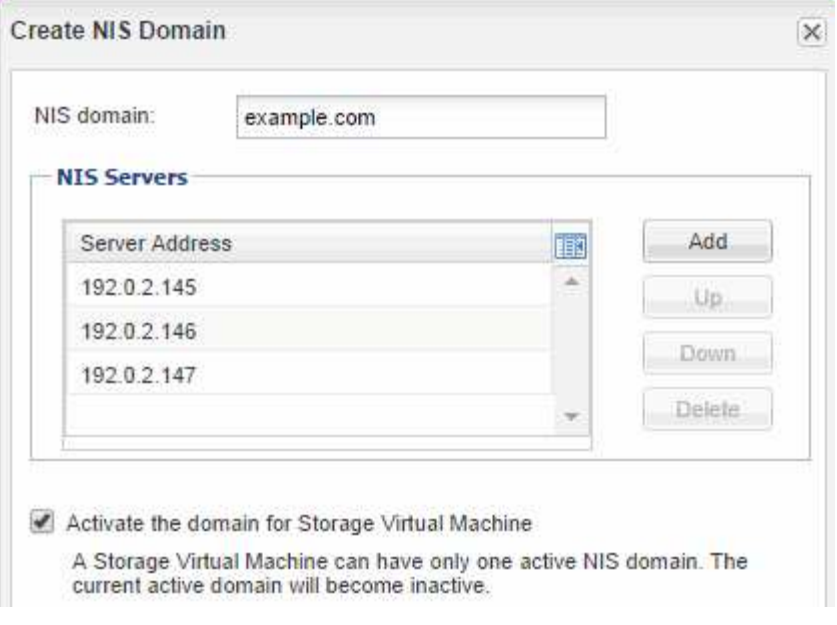

### **Nächste Schritte**

Öffnen Sie die Exportrichtlinie für das SVM-Root-Volume.

### <span id="page-9-0"></span>**Exportrichtlinie für SVM-Root-Volume öffnen (neue NFSfähige SVM erstellen)**

Sie müssen der Standard-Exportrichtlinie eine Regel hinzufügen, damit alle Clients über NFSv3 Zugriff haben. Ohne diese Regel wird allen NFS-Clients der Zugriff auf die Storage Virtual Machine (SVM) und ihre Volumes verweigert.

#### **Über diese Aufgabe**

Sie sollten alle NFS-Zugriffe als Standard-Exportrichtlinie festlegen und den Zugriff auf einzelne Volumes später einschränken, indem Sie benutzerdefinierte Exportrichtlinien für individuelle Volumes erstellen.

- 1. Navigieren Sie zum Fenster **SVMs**.
- 2. Klicken Sie auf die Registerkarte **SVM Settings**.
- 3. Klicken Sie im Fensterbereich **Richtlinien** auf **Richtlinien exportieren**.
- 4. Wählen Sie die Exportrichtlinie **default** aus, die auf das SVM-Root-Volume angewendet wird.
- 5. Klicken Sie im unteren Fensterbereich auf **Hinzufügen**.
- 6. Erstellen Sie im Dialogfeld **Exportregel erstellen** eine Regel, die den Zugriff auf alle Clients für NFS-Clients öffnet:
	- a. Geben Sie im Feld **Client Specification** ein 0.0.0.0/0 Damit die Regel für alle Clients gilt.
	- b. Behalten Sie den Standardwert für den Regelindex als **1** bei.
	- c. Wählen Sie **NFSv3** aus.
	- d. Deaktivieren Sie alle Kontrollkästchen außer dem Kontrollkästchen **UNIX** unter **schreibgeschützt**.

e. Klicken Sie auf **OK**.

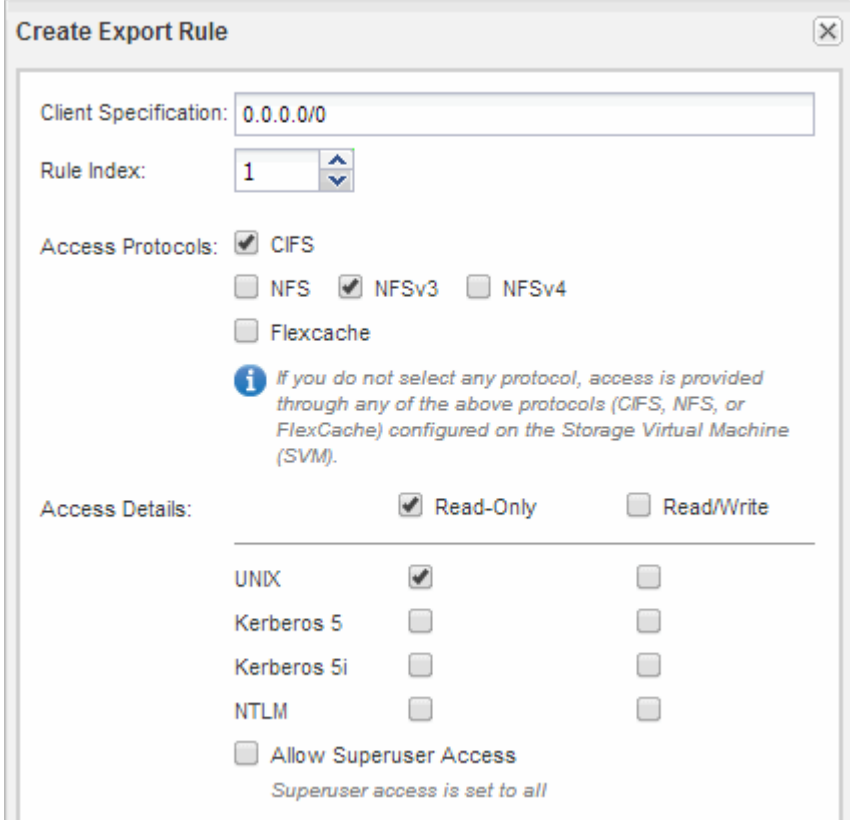

#### **Ergebnisse**

NFSv3-Clients können jetzt auf alle Volumes zugreifen, die auf der SVM erstellt wurden.

### <span id="page-10-0"></span>**SMB-Server auf dem DNS-Server zuordnen**

Der DNS-Server Ihres Standorts muss über einen Eintrag verfügen, der den SMB-Servernamen und alle NetBIOS-Aliase auf die IP-Adresse der Daten-LIF verweist, damit Windows-Benutzer ein Laufwerk dem SMB-Servernamen zuordnen können.

#### **Bevor Sie beginnen**

Sie müssen über Administratorzugriff auf den DNS-Server Ihres Standorts verfügen. Wenn Sie keinen Administratorzugriff haben, müssen Sie den DNS-Administrator bitten, diese Aufgabe auszuführen.

#### **Über diese Aufgabe**

Wenn Sie NetBIOS Aliase für den SMB-Servernamen verwenden, ist es eine Best Practice, DNS-Server-Einstiegspunkte für jeden Alias zu erstellen.

- 1. Melden Sie sich beim DNS-Server an.
- 2. Erstellen Sie Einträge zum Forward (A Address Record) und Reverse (PTR Zeigerdatensatz), um den Namen des SMB-Servers der IP-Adresse der Daten-LIF zuzuordnen.
- 3. Wenn Sie NetBIOS-Aliase verwenden, erstellen Sie einen Alias Canonical Name (CNAME Resource Record)-Sucheintrag, um jeden Alias der IP-Adresse der Daten-LIF des SMB-Servers zuzuordnen.

#### **Ergebnisse**

Nachdem das Mapping über das Netzwerk verbreitet wurde, können Windows-Benutzer ein Laufwerk dem SMB-Servernamen oder seinen NetBIOS-Aliasen zuordnen.

### <span id="page-11-0"></span>**LDAP konfigurieren (Erstellung einer neuen SVM mit NFS-Aktivierung)**

Wenn die Storage Virtual Machine (SVM) Benutzerdaten aus dem Active Directorybasierten Lightweight Directory Access Protocol (LDAP) abrufen soll, müssen Sie einen LDAP-Client erstellen, diesen für die SVM aktivieren und anderen Quellen von Benutzerdaten LDAP-Priorität zuweisen.

#### **Bevor Sie beginnen**

• Die LDAP-Konfiguration muss Active Directory (AD) verwenden.

Wenn Sie einen anderen LDAP-Typ verwenden, müssen Sie LDAP über die Befehlszeilenschnittstelle (CLI) und andere Dokumentation konfigurieren.

- ["Technischer Bericht 4067: NFS in NetApp ONTAP"](https://www.netapp.com/pdf.html?item=/media/10720-tr-4067.pdf)
- ["Technischer Bericht von NetApp 4616: NFS Kerberos im ONTAP mit Microsoft Active Directory"](https://www.netapp.com/pdf.html?item=/media/19384-tr-4616.pdf)
- ["Technischer Bericht von NetApp 4835: Konfigurieren von LDAP in ONTAP"](https://www.netapp.com/pdf.html?item=/media/19423-tr-4835.pdf)
- Sie müssen die AD-Domäne und die Server sowie die folgenden Bindungsinformationen kennen: Die Authentifizierungsebene, den Bind-Benutzer und das Passwort, den Basis-DN und den LDAP-Port.

- 1. Navigieren Sie zum Fenster **SVMs**.
- 2. Wählen Sie die erforderliche SVM aus
- 3. Klicken Sie auf die Registerkarte **SVM Settings**.
- 4. Richten Sie einen LDAP-Client ein, den die SVM verwendet:
	- a. Klicken Sie im Fenster **Services** auf **LDAP Client**.
	- b. Klicken Sie im Fenster **LDAP-Client-Konfiguration** auf **Hinzufügen**.
	- c. Geben Sie auf der Registerkarte **Allgemein** des Fensters **LDAP-Client erstellen** den Namen der LDAP-Client-Konfiguration ein, z. B. vs0client1.
	- d. Fügen Sie die AD-Domäne oder die AD-Server hinzu.

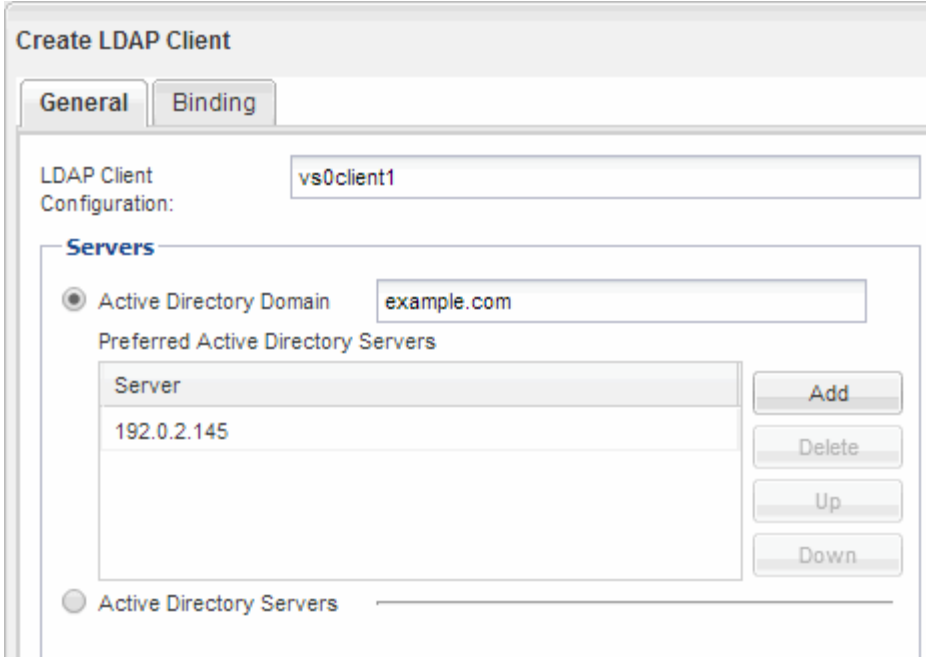

e. Klicken Sie auf **Bindung**, und geben Sie die Authentifizierungsstufe, den Bind-Benutzer und das Passwort, den Basis-DN und den Port an.

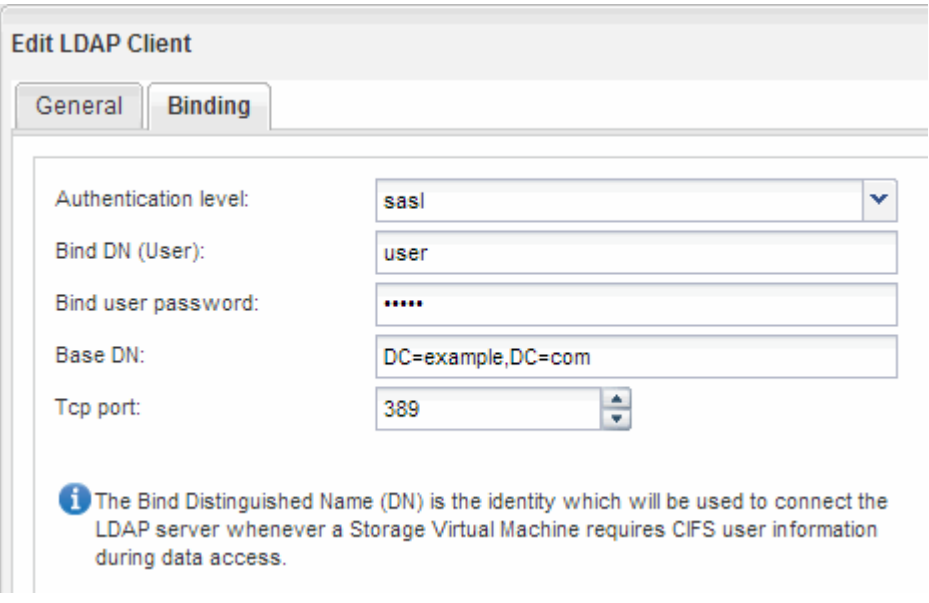

f. Klicken Sie auf **Speichern und Schließen**.

Ein neuer Client wird erstellt und steht der SVM zur Verfügung.

- 5. Aktivieren des neuen LDAP-Clients für die SVM:
	- a. Klicken Sie im Navigationsbereich auf **LDAP-Konfiguration**.
	- b. Klicken Sie Auf **Bearbeiten**.
	- c. Stellen Sie sicher, dass der soeben erstellte Client in **LDAP-Clientname** ausgewählt ist.
	- d. Wählen Sie **LDAP-Client aktivieren** und klicken Sie auf **OK**.

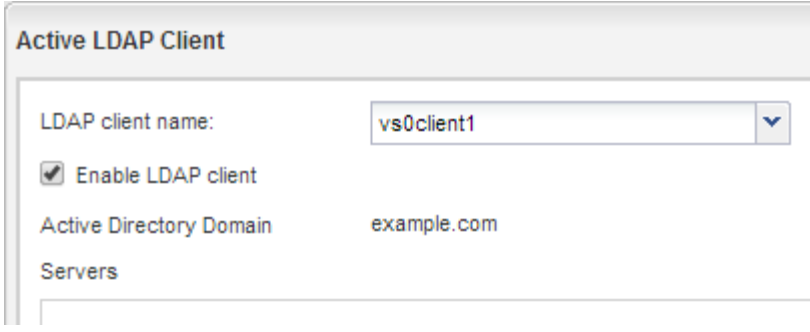

Die SVM verwendet den neuen LDAP-Client.

- 6. Geben Sie LDAP-Prioritäten gegenüber anderen Quellen von Benutzerinformationen, z. B. Network Information Service (NIS) sowie lokalen Benutzern und Gruppen, an:
	- a. Navigieren Sie zum Fenster **SVMs**.
	- b. Wählen Sie die SVM aus und klicken Sie auf **Bearbeiten**.
	- c. Klicken Sie auf die Registerkarte **Services**.
	- d. Geben Sie unter **Name Service Switch LDAP** als bevorzugte Name Service Switch Quelle für die Datenbanktypen an.
	- e. Klicken Sie auf **Speichern und Schließen**.

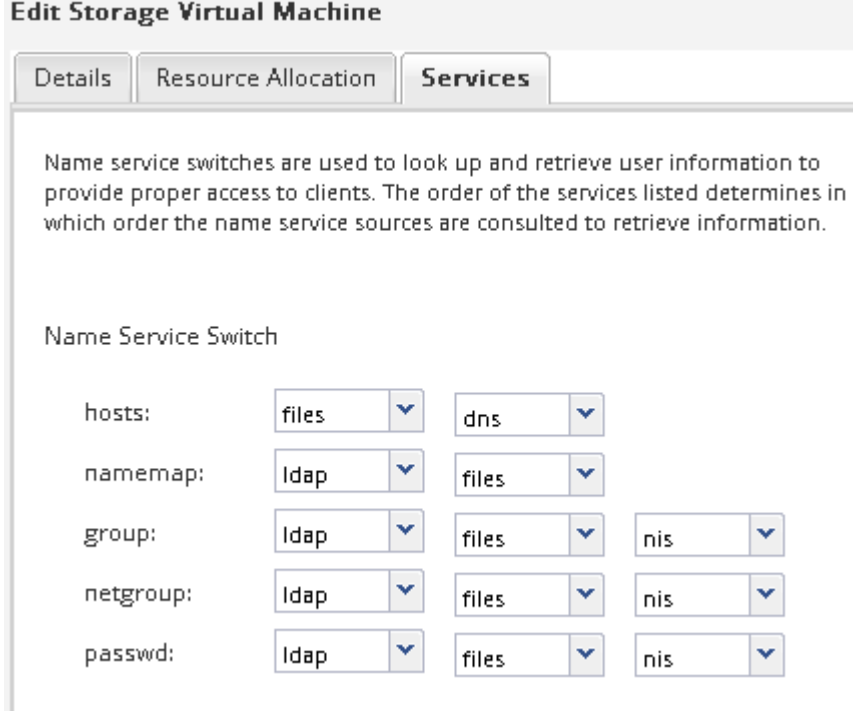

LDAP ist die primäre Quelle von Benutzerinformationen für Name Services und Namenszuweisung auf dieser SVM.

### <span id="page-13-0"></span>**Weisen Sie UNIX- und Windows-Benutzernamen zu**

Wenn Ihre Site sowohl Windows- als auch UNIX-Benutzerkonten umfasst, sollten Sie die Namenszuordnung verwenden, um sicherzustellen, dass Windows-Benutzer mit UNIX-

Dateiberechtigungen auf Dateien zugreifen können und dass UNIX-Benutzer mit NTFS-Dateiberechtigungen auf Dateien zugreifen können. Das NamensMapping kann eine beliebige Kombination von impliziten Zuordnungen, Konvertierungsregeln und Standardbenutzern umfassen.

#### **Über diese Aufgabe**

Sie sollten dieses Verfahren nur verwenden, wenn auf Ihrer Site Windows- und UNIX-Benutzerkonten vorhanden sind, die nicht implizit zugeordnet werden können, d. h. wenn die Kleinbuchstaben der einzelnen Windows-Benutzernamen mit dem UNIX-Benutzernamen übereinstimmen. Dies kann mit NIS, LDAP oder lokalen Benutzern erfolgen. Wenn Sie zwei Gruppen von Benutzern haben, die nicht übereinstimmen, sollten Sie die Namenszuordnung konfigurieren.

#### **Schritte**

- 1. Entscheiden Sie sich für eine Methode der Namenszuordnungen Umrechnungsregeln für das Namenszuordnungen, Standard-Benutzerzuordnungen oder beides -, indem Sie die folgenden Faktoren berücksichtigen:
	- Konvertierungsregeln Verwenden Sie reguläre Ausdrücke, um einen Benutzernamen in einen anderen zu konvertieren, was nützlich ist, wenn Sie den Zugriff auf einer individuellen Ebene steuern oder verfolgen möchten.

Zum Beispiel können Sie UNIX-Benutzer Windows-Benutzern in einer Domäne zuordnen und umgekehrt.

◦ Standardbenutzer ermöglichen es Ihnen, allen Benutzern, die nicht durch implizite Zuordnungen oder Konvertierungsregeln für die Namenszuweisung zugeordnet sind, einen Benutzernamen zuzuweisen.

Jede SVM hat einen UNIX-Standardbenutzer namens "pcuser", hat aber keinen standardmäßigen Windows-Benutzer.

- 2. Navigieren Sie zum Fenster **SVMs**.
- 3. Wählen Sie die SVM aus, die Sie konfigurieren möchten.
- 4. Klicken Sie auf die Registerkarte **SVM Settings**.
- 5. **Optional**: Erstellen Sie eine Namenszuordnung, die UNIX-Benutzerkonten in Windows-Benutzerkonten konvertiert und umgekehrt:
	- a. Klicken Sie im Fensterbereich **Host-Benutzer und Gruppen** auf **Namenszuordnung**.
	- b. Klicken Sie auf **Hinzufügen**, behalten Sie die Standard **Windows auf UNIX**-Richtung und erstellen Sie dann einen regulären Ausdruck, der eine UNIX-Berechtigung erzeugt, wenn ein Windows-Benutzer versucht, auf eine Datei zuzugreifen, die UNIX-Dateiberechtigungen verwendet.

Verwenden Sie den folgenden Eintrag, um jeden Windows-Benutzer in der eng-Domäne in einen UNIX-Benutzer mit demselben Namen zu konvertieren. Das Muster ENG\\(.+) Sucht einen beliebigen Windows-Benutzernamen mit dem Präfix ENG\\, Und der Ersatz \1 Erstellt die UNIX-Version, indem alles außer dem Benutzernamen entfernt wird.

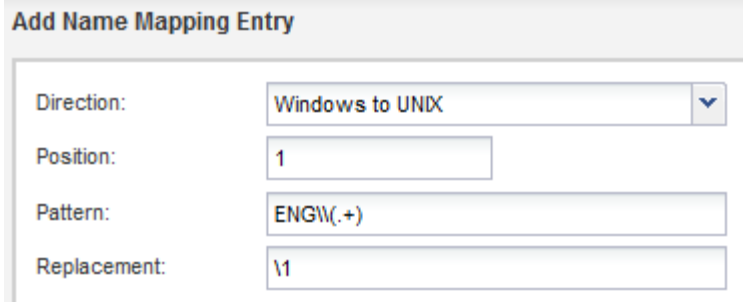

c. Klicken Sie auf**Hinzufügen**, wählen Sie die Richtung **UNIX zu Windows** und erstellen Sie dann das entsprechende Mapping, das eine Windows-Anmeldeinformationen erzeugt, wenn ein UNIX-Benutzer versucht, auf eine Datei zuzugreifen, die NTFS-Dateiberechtigungen hat.

Verwenden Sie den folgenden Eintrag, um jeden UNIX-Benutzer in einen Windows-Benutzer mit dem gleichen Namen in der eng-Domain zu konvertieren. Das Muster (.+) Sucht nach einem beliebigen UNIX-Namen und dem Ersatz ENG\\\1 Erstellt die Windows-Version durch Einfügen ENG\\ Vor dem Benutzernamen.

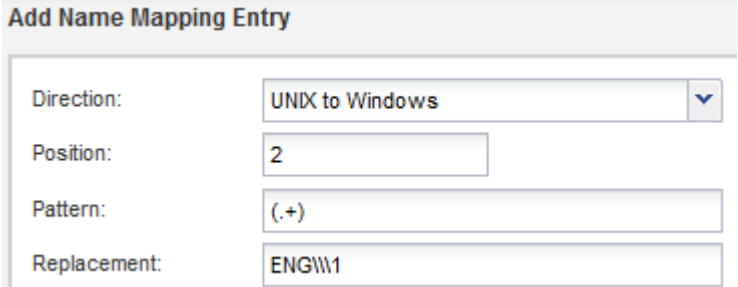

a. Da die Position jeder Regel die Reihenfolge bestimmt, in der die Regeln angewendet werden, sollten Sie das Ergebnis überprüfen und bestätigen, dass die Bestellung Ihren Erwartungen entspricht.

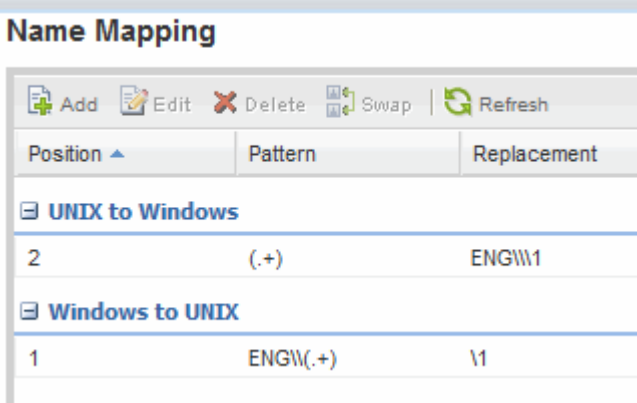

- b. Wiederholen Sie die Schritte 5b bis 5d, um alle Domänen und Namen der SVM zuzuordnen.
- 6. **Optional**: Erstellen Sie einen Windows-Standardbenutzer:
	- a. Erstellen Sie ein Windows-Benutzerkonto in LDAP, NIS oder den lokalen Benutzern der SVM.

Wenn Sie lokale Benutzer verwenden, können Sie unter **Windows** im Bereich Host-Benutzer und -Gruppen ein Konto erstellen.

b. Legen Sie den Windows-Standardbenutzer fest, indem Sie im Fenster **Protokolle NFS** > **Bearbeiten** und den Benutzernamen eingeben.

Sie können einen lokalen Windows-Benutzer mit dem Namen "unixUsers" erstellen und diesen als den Windows-Standardbenutzer festlegen.

- 7. **Optional**: Konfigurieren Sie den Standard-UNIX-Benutzer, wenn Sie einen anderen Benutzer als den Standardwert wünschen, d. h. den Benutzer "pcuser".
	- a. Erstellen Sie ein UNIX-Benutzerkonto in LDAP, NIS oder den lokalen Benutzern der SVM.

Wenn Sie lokale Benutzer verwenden, können Sie unter **UNIX** im Bereich Host-Benutzer und -Gruppen ein Konto erstellen.

b. Legen Sie den Standard-UNIX-Benutzer fest, indem Sie im Fenster **Protokolle CIFS** > **Optionen** und den Benutzernamen eingeben.

Sie können einen lokalen UNIX-Benutzer mit dem Namen "winUsers" erstellen und ihn als Standard-UNIX-Benutzer festlegen.

### **Nächste Schritte**

Wenn Sie Standardbenutzer konfiguriert haben, sollten Sie beim späteren Konfigurieren von Dateiberechtigungen im Workflow Berechtigungen für den standardmäßigen Windows-Benutzer und den UNIX-Standardbenutzer festlegen.

#### **Copyright-Informationen**

Copyright © 2024 NetApp. Alle Rechte vorbehalten. Gedruckt in den USA. Dieses urheberrechtlich geschützte Dokument darf ohne die vorherige schriftliche Genehmigung des Urheberrechtsinhabers in keiner Form und durch keine Mittel – weder grafische noch elektronische oder mechanische, einschließlich Fotokopieren, Aufnehmen oder Speichern in einem elektronischen Abrufsystem – auch nicht in Teilen, vervielfältigt werden.

Software, die von urheberrechtlich geschütztem NetApp Material abgeleitet wird, unterliegt der folgenden Lizenz und dem folgenden Haftungsausschluss:

DIE VORLIEGENDE SOFTWARE WIRD IN DER VORLIEGENDEN FORM VON NETAPP ZUR VERFÜGUNG GESTELLT, D. H. OHNE JEGLICHE EXPLIZITE ODER IMPLIZITE GEWÄHRLEISTUNG, EINSCHLIESSLICH, JEDOCH NICHT BESCHRÄNKT AUF DIE STILLSCHWEIGENDE GEWÄHRLEISTUNG DER MARKTGÄNGIGKEIT UND EIGNUNG FÜR EINEN BESTIMMTEN ZWECK, DIE HIERMIT AUSGESCHLOSSEN WERDEN. NETAPP ÜBERNIMMT KEINERLEI HAFTUNG FÜR DIREKTE, INDIREKTE, ZUFÄLLIGE, BESONDERE, BEISPIELHAFTE SCHÄDEN ODER FOLGESCHÄDEN (EINSCHLIESSLICH, JEDOCH NICHT BESCHRÄNKT AUF DIE BESCHAFFUNG VON ERSATZWAREN ODER -DIENSTLEISTUNGEN, NUTZUNGS-, DATEN- ODER GEWINNVERLUSTE ODER UNTERBRECHUNG DES GESCHÄFTSBETRIEBS), UNABHÄNGIG DAVON, WIE SIE VERURSACHT WURDEN UND AUF WELCHER HAFTUNGSTHEORIE SIE BERUHEN, OB AUS VERTRAGLICH FESTGELEGTER HAFTUNG, VERSCHULDENSUNABHÄNGIGER HAFTUNG ODER DELIKTSHAFTUNG (EINSCHLIESSLICH FAHRLÄSSIGKEIT ODER AUF ANDEREM WEGE), DIE IN IRGENDEINER WEISE AUS DER NUTZUNG DIESER SOFTWARE RESULTIEREN, SELBST WENN AUF DIE MÖGLICHKEIT DERARTIGER SCHÄDEN HINGEWIESEN WURDE.

NetApp behält sich das Recht vor, die hierin beschriebenen Produkte jederzeit und ohne Vorankündigung zu ändern. NetApp übernimmt keine Verantwortung oder Haftung, die sich aus der Verwendung der hier beschriebenen Produkte ergibt, es sei denn, NetApp hat dem ausdrücklich in schriftlicher Form zugestimmt. Die Verwendung oder der Erwerb dieses Produkts stellt keine Lizenzierung im Rahmen eines Patentrechts, Markenrechts oder eines anderen Rechts an geistigem Eigentum von NetApp dar.

Das in diesem Dokument beschriebene Produkt kann durch ein oder mehrere US-amerikanische Patente, ausländische Patente oder anhängige Patentanmeldungen geschützt sein.

ERLÄUTERUNG ZU "RESTRICTED RIGHTS": Nutzung, Vervielfältigung oder Offenlegung durch die US-Regierung unterliegt den Einschränkungen gemäß Unterabschnitt (b)(3) der Klausel "Rights in Technical Data – Noncommercial Items" in DFARS 252.227-7013 (Februar 2014) und FAR 52.227-19 (Dezember 2007).

Die hierin enthaltenen Daten beziehen sich auf ein kommerzielles Produkt und/oder einen kommerziellen Service (wie in FAR 2.101 definiert) und sind Eigentum von NetApp, Inc. Alle technischen Daten und die Computersoftware von NetApp, die unter diesem Vertrag bereitgestellt werden, sind gewerblicher Natur und wurden ausschließlich unter Verwendung privater Mittel entwickelt. Die US-Regierung besitzt eine nicht ausschließliche, nicht übertragbare, nicht unterlizenzierbare, weltweite, limitierte unwiderrufliche Lizenz zur Nutzung der Daten nur in Verbindung mit und zur Unterstützung des Vertrags der US-Regierung, unter dem die Daten bereitgestellt wurden. Sofern in den vorliegenden Bedingungen nicht anders angegeben, dürfen die Daten ohne vorherige schriftliche Genehmigung von NetApp, Inc. nicht verwendet, offengelegt, vervielfältigt, geändert, aufgeführt oder angezeigt werden. Die Lizenzrechte der US-Regierung für das US-Verteidigungsministerium sind auf die in DFARS-Klausel 252.227-7015(b) (Februar 2014) genannten Rechte beschränkt.

#### **Markeninformationen**

NETAPP, das NETAPP Logo und die unter [http://www.netapp.com/TM](http://www.netapp.com/TM\) aufgeführten Marken sind Marken von NetApp, Inc. Andere Firmen und Produktnamen können Marken der jeweiligen Eigentümer sein.